## **General Instructions**

Url- [https://services.keralaexcise.gov.in](https://services.keralaexcise.gov.in/)

**Before applying for services make sure that to install the e-Treasury Certificate in your computer and enable Pop-Up window for [https://etreasury.kerala.gov.in](https://etreasury.kerala.gov.in/)**

## **Use Mozilla Firefox or Google Chrome**

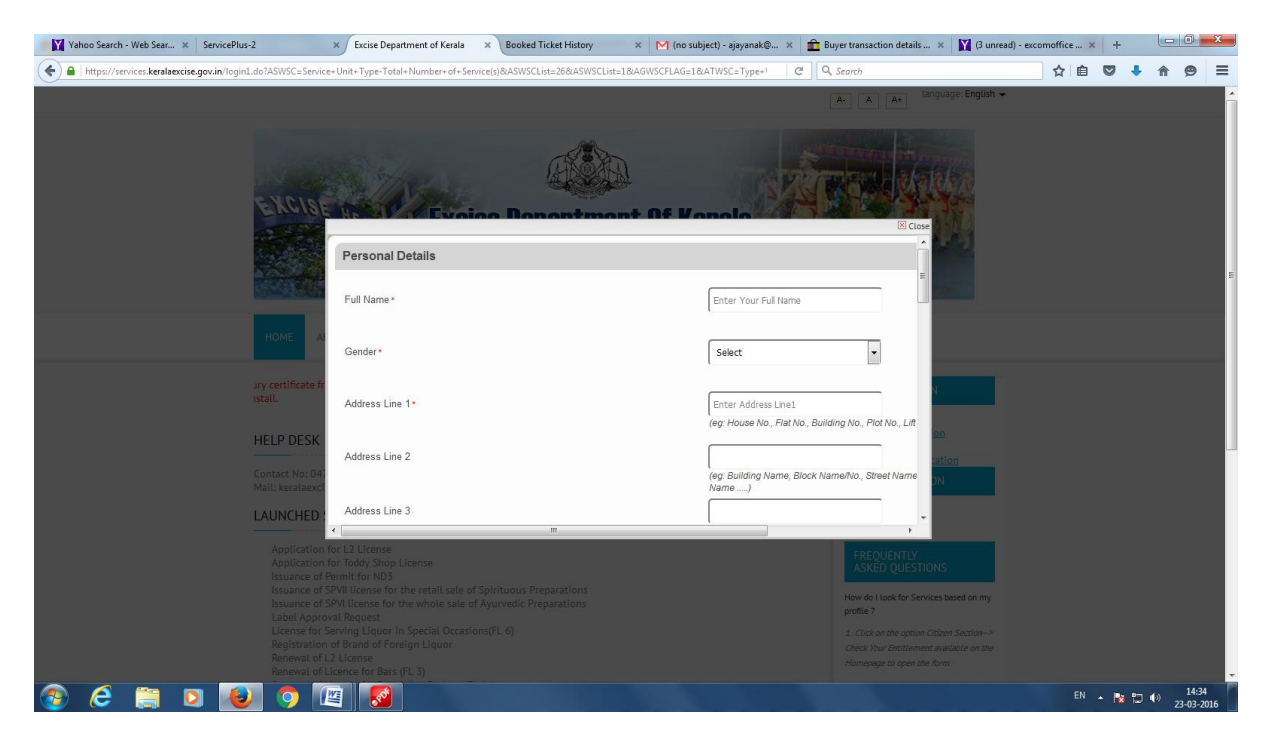

New user can register themselves in the citizen section in the webpage

Already registered user can login using their user id and password.

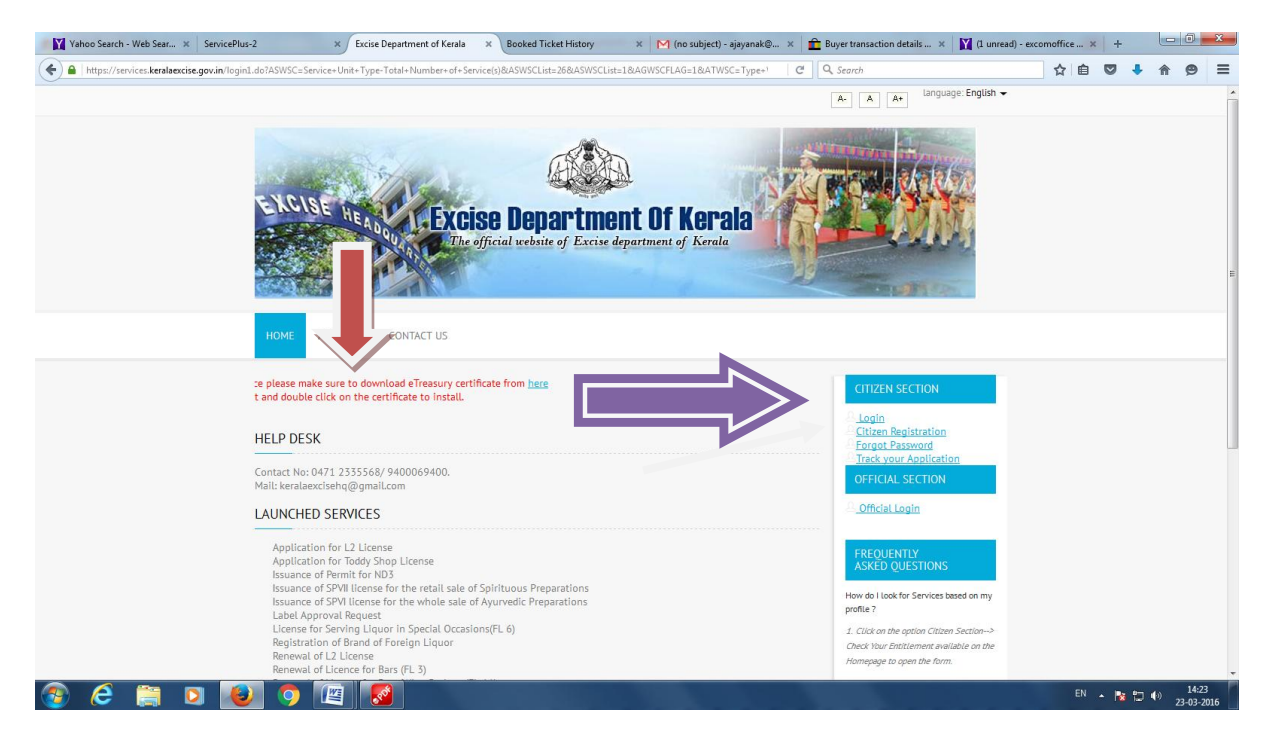

After login in the Application citizen can click on Apply for Services and they can select the service rendered by the department.

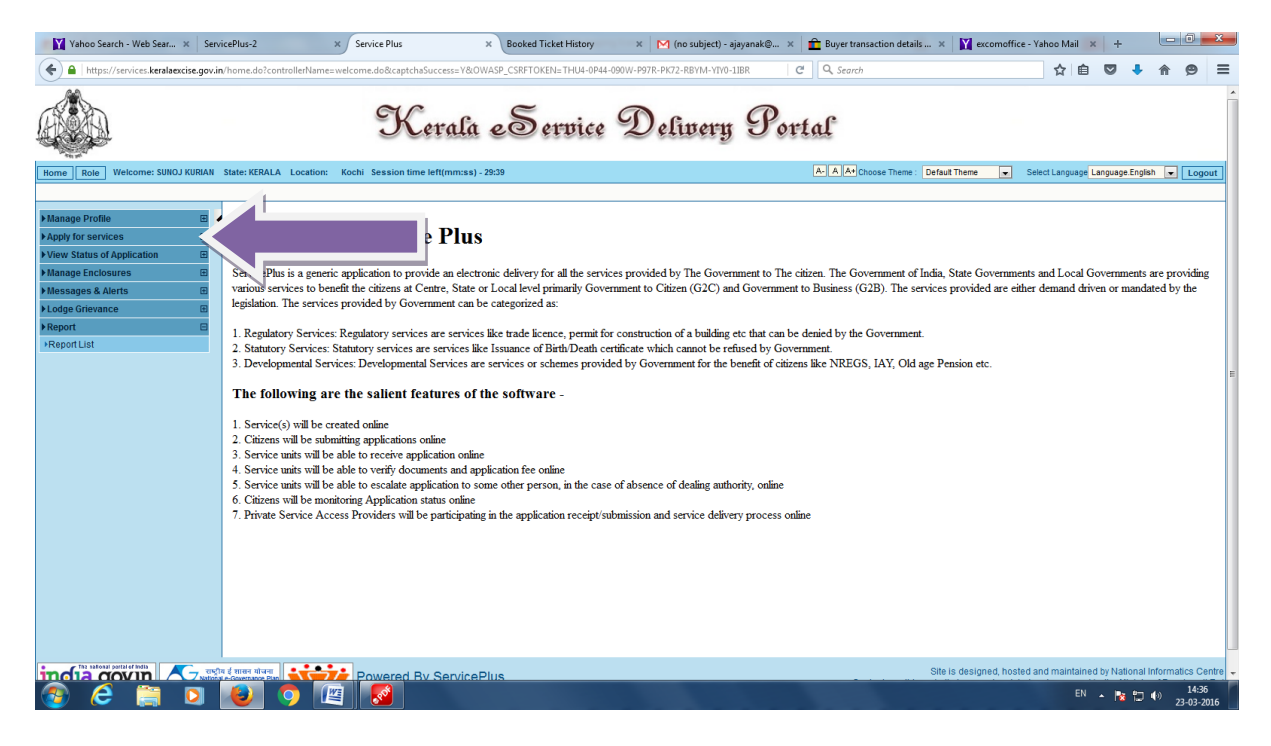

Select Apply for service and click view services

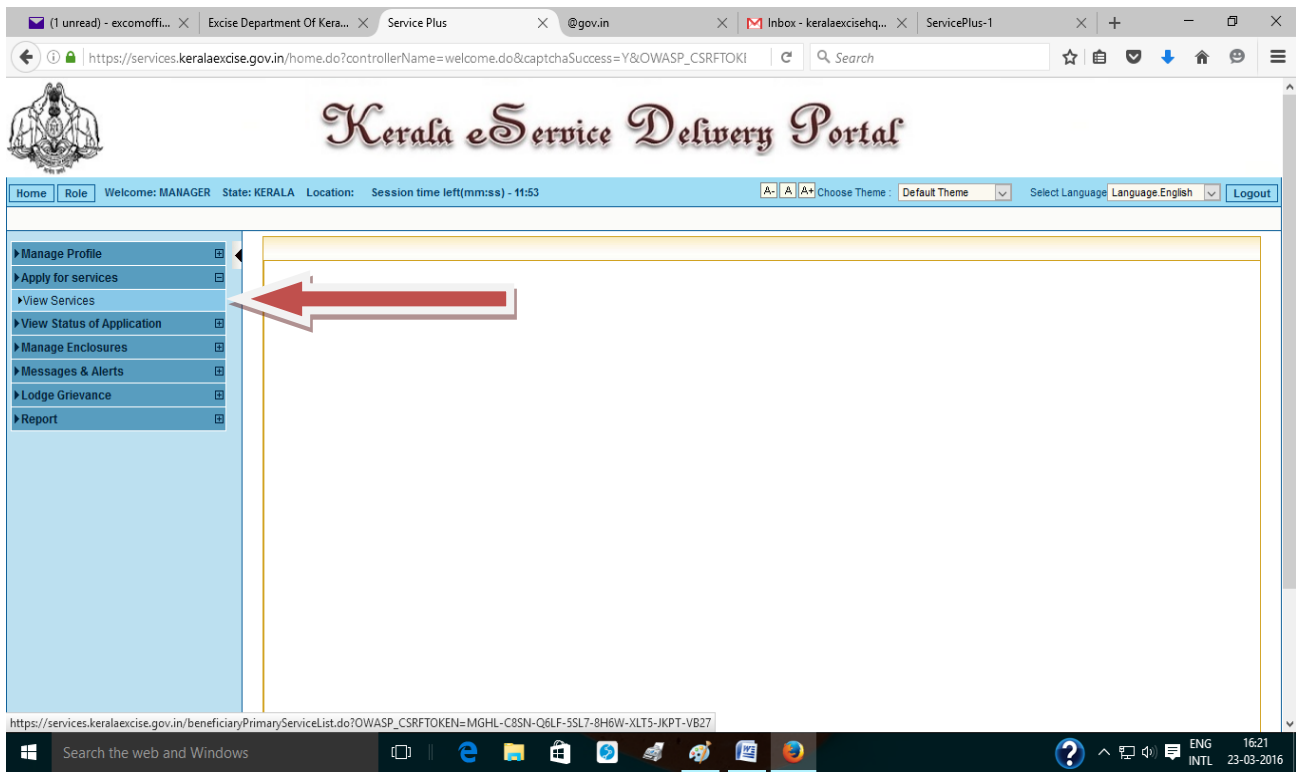

Select your service from the list shown below and click "Apply"

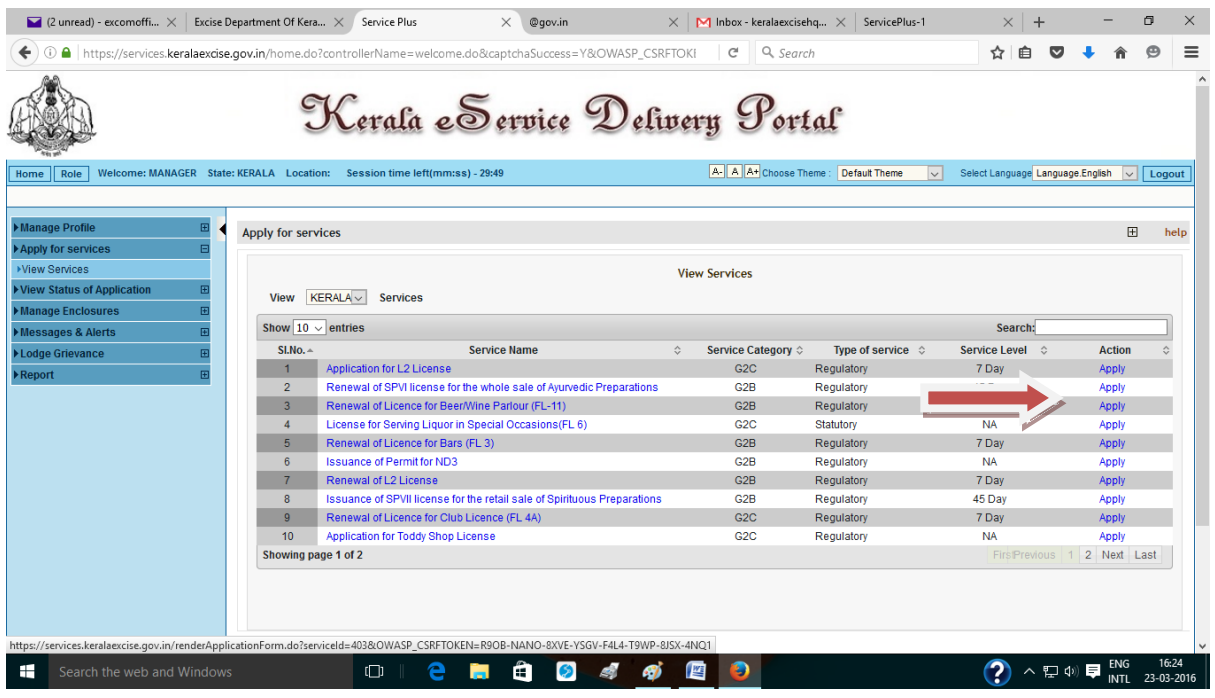

Enter the details and click "Save & Preview"

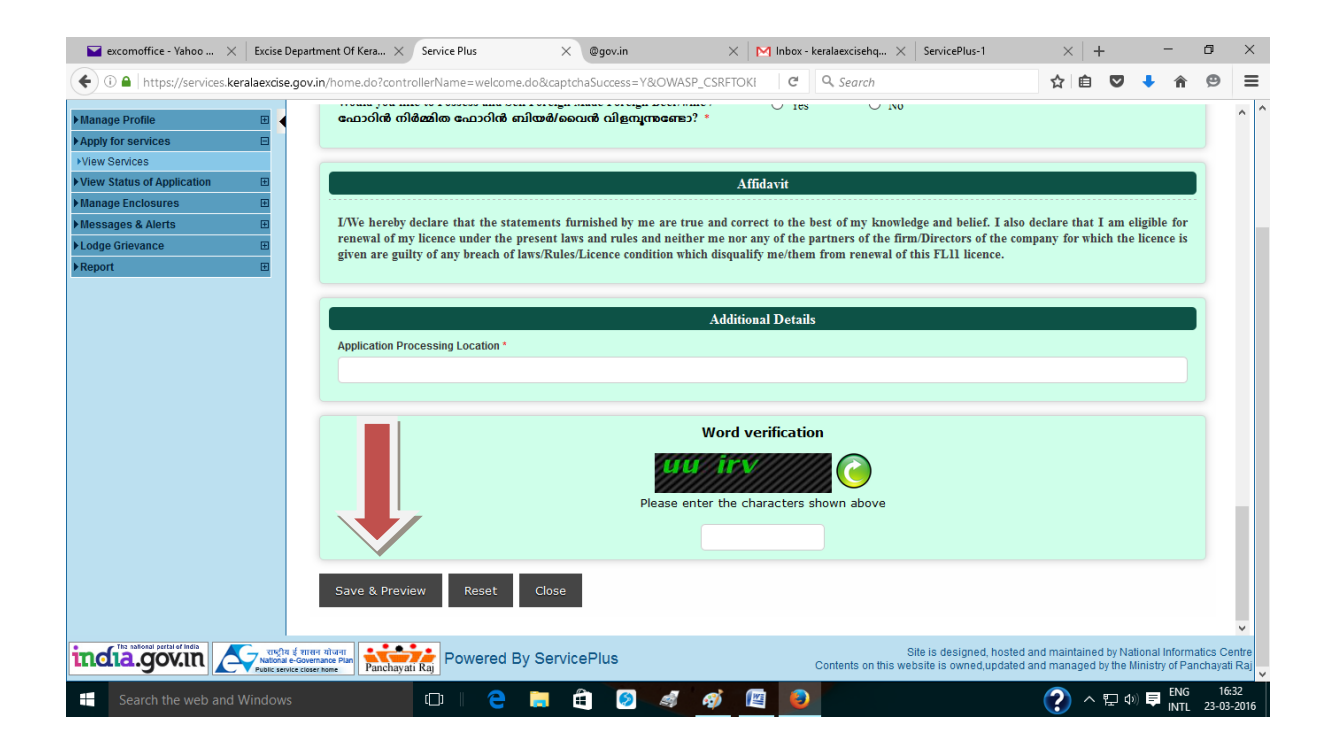

Attach the scanned documents in PDF format, size of the PDF document should be below 10 MB.

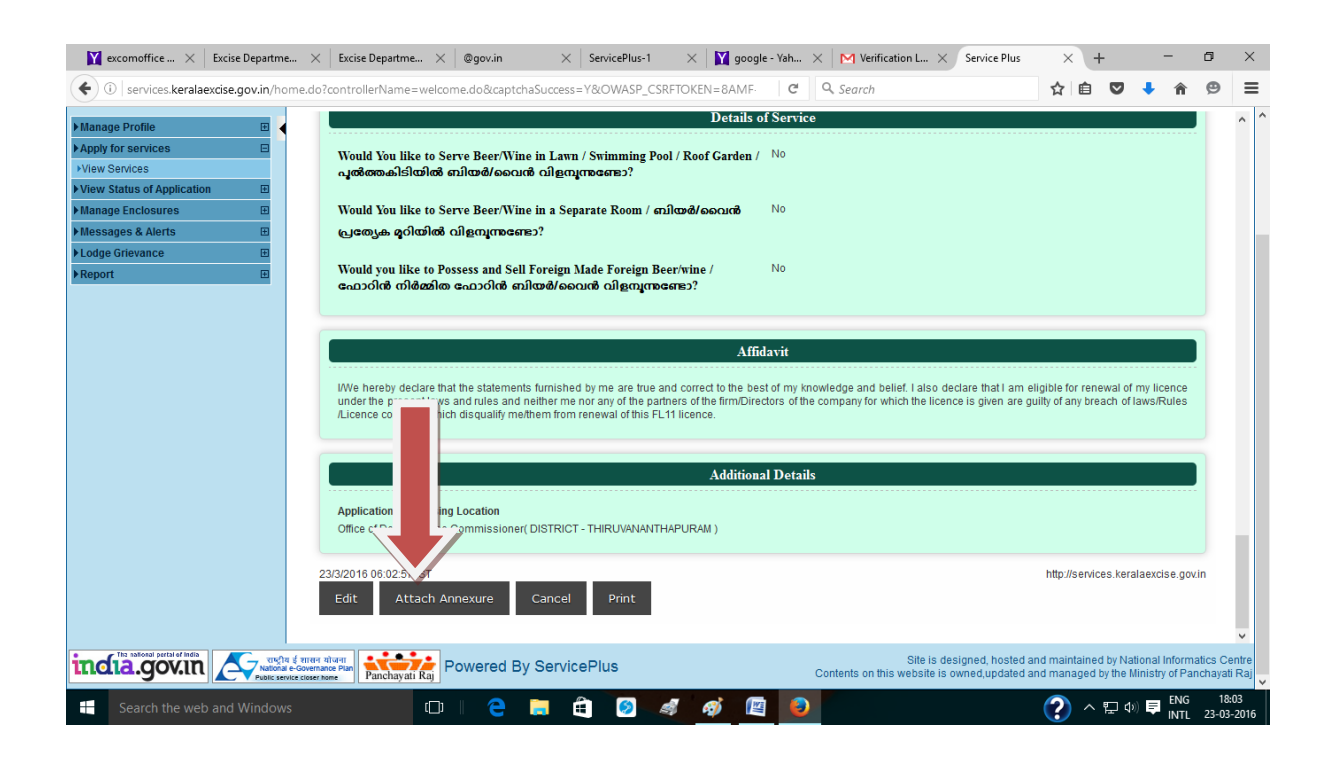

Save the attached documents…….

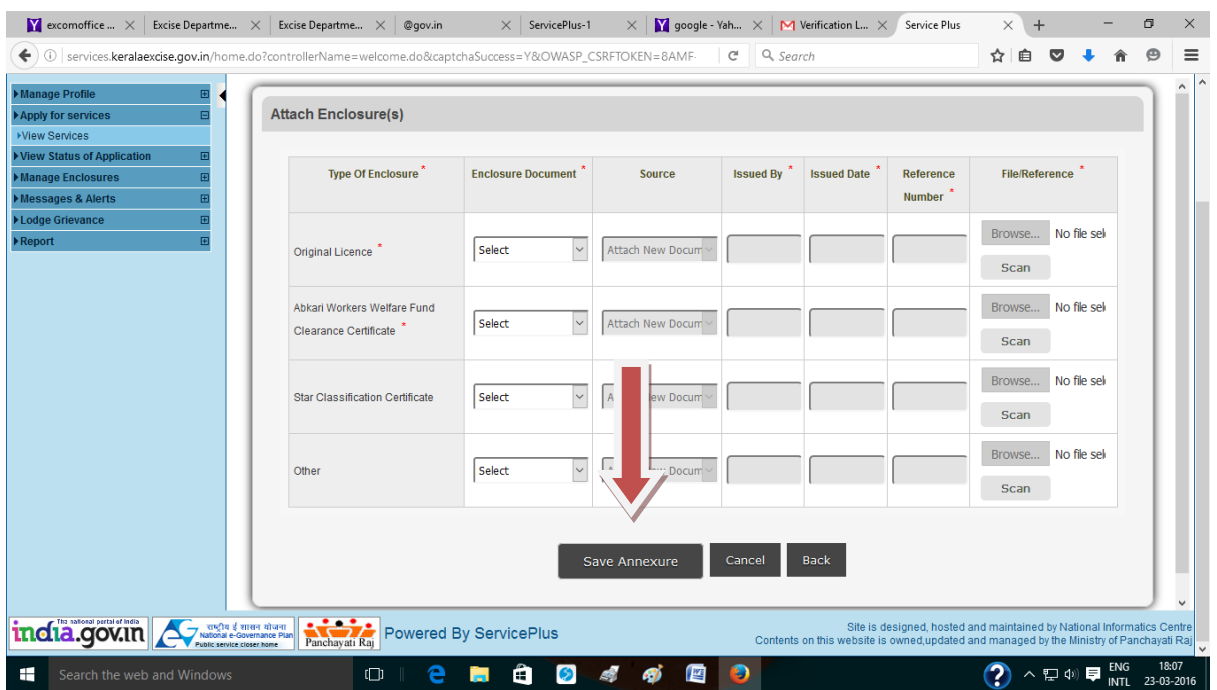

You can take the printout of your application for future reference and "Make Payment"

Before going to e-payment Pop Up window must be enabled in your browser settings

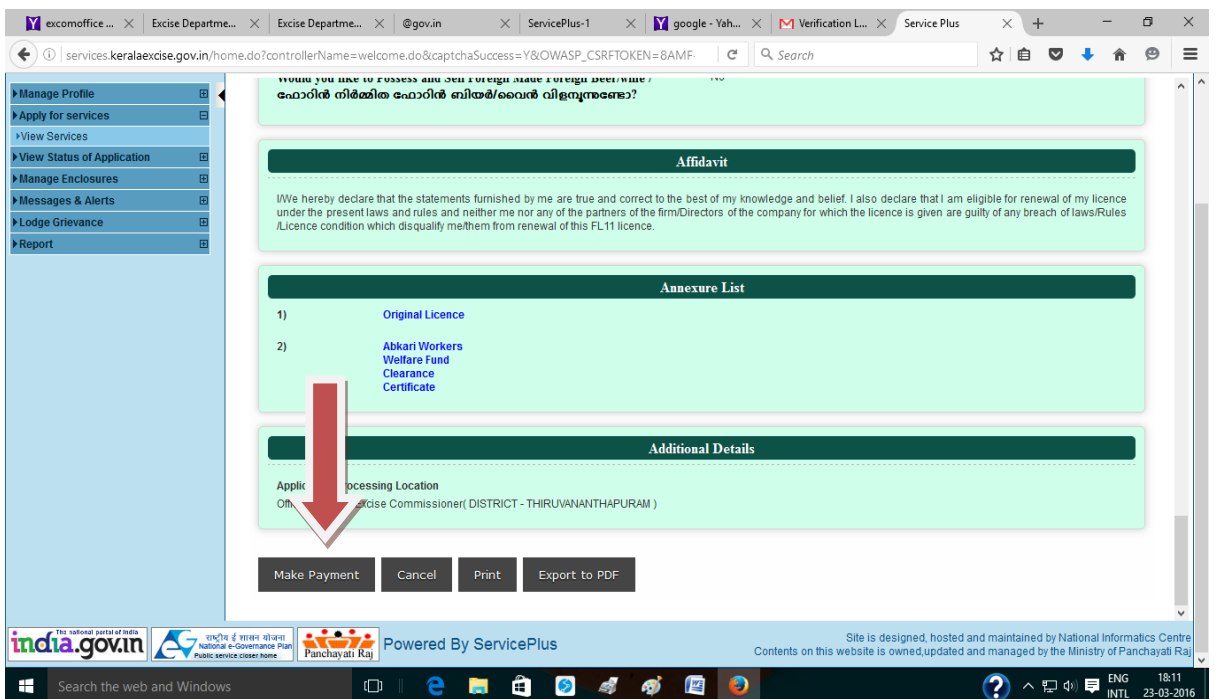

Select "Online Payment" and "e-Treasury" buttons then click on "Make Payment"

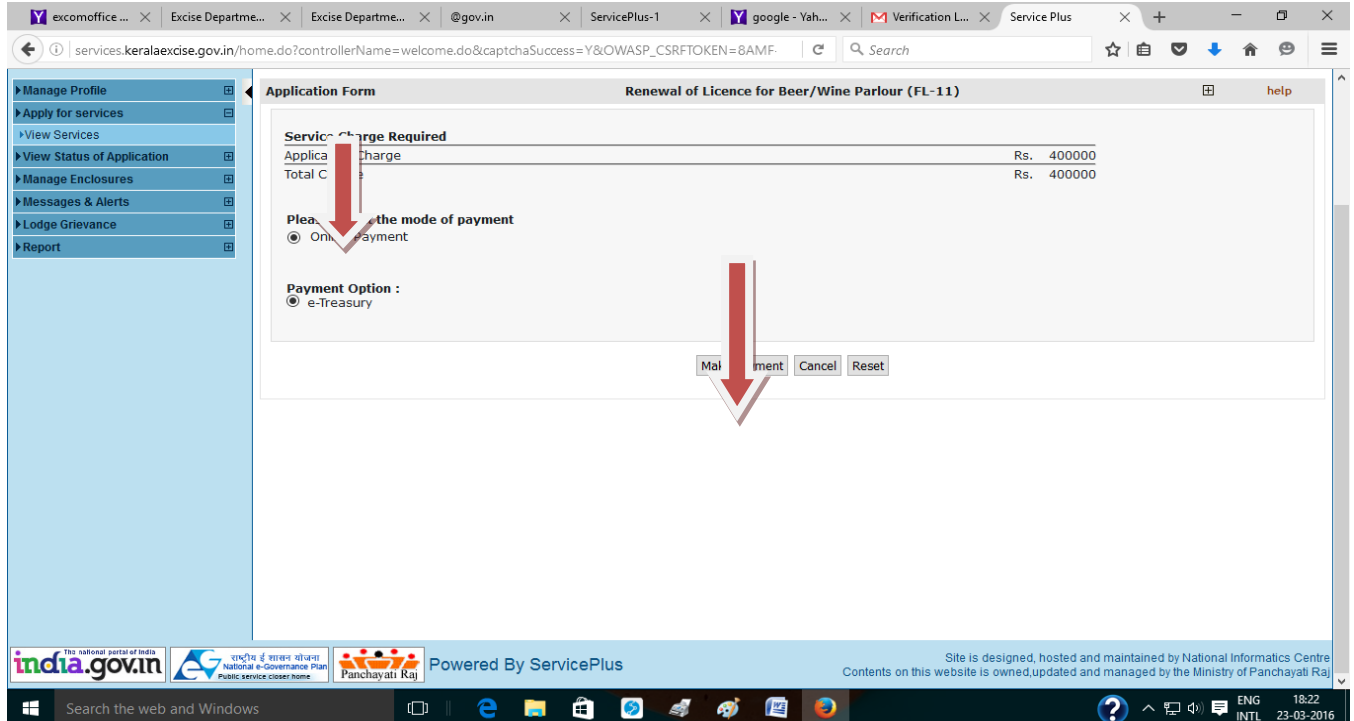

Select your Bank and go to ´Proceed for Payment´

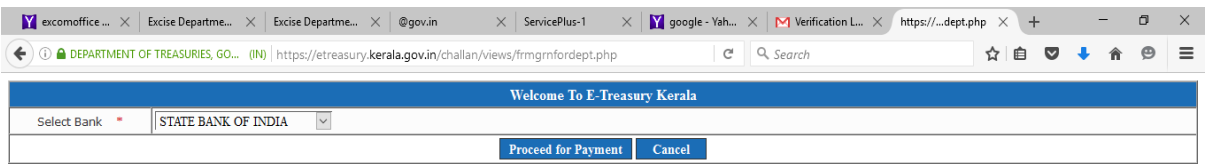

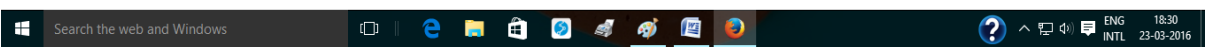

## Login your Bank Account and pay the amount

In corporate accounts you have to approve the amount by login the approver in the Bank site.

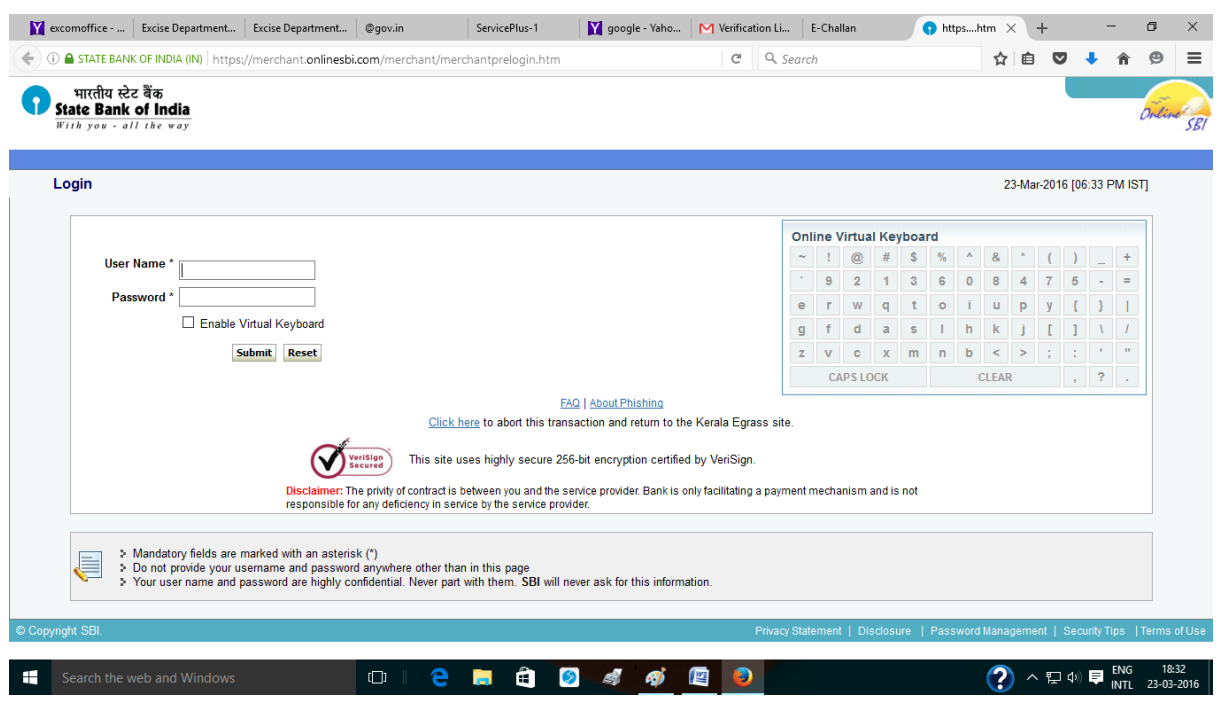

Once payment success.. applicant gets the acknowledgement slip

If the applicant doesnot get the acknowledgement slip they can check the" Revalidate Payment" menu or "Track Application status"

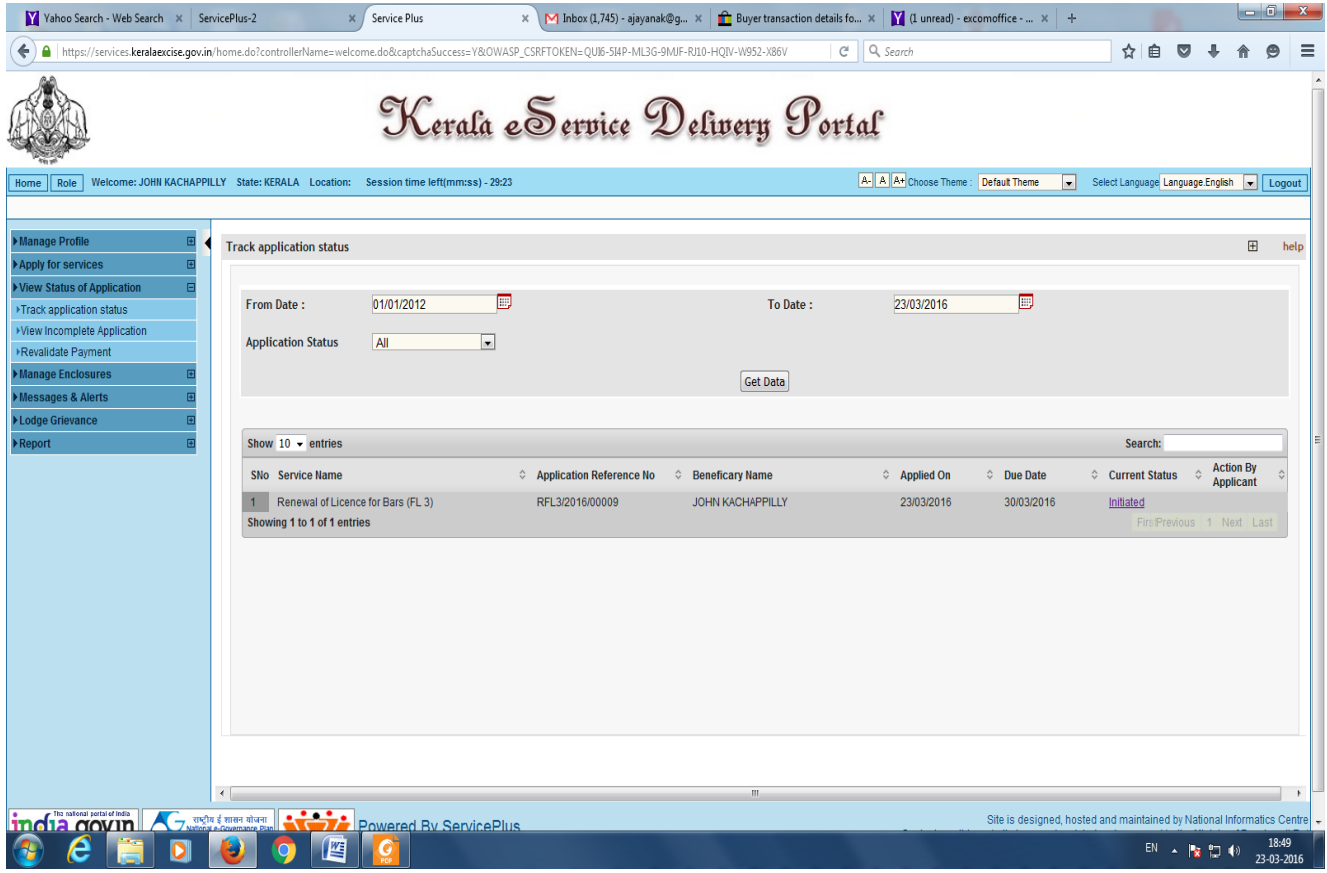

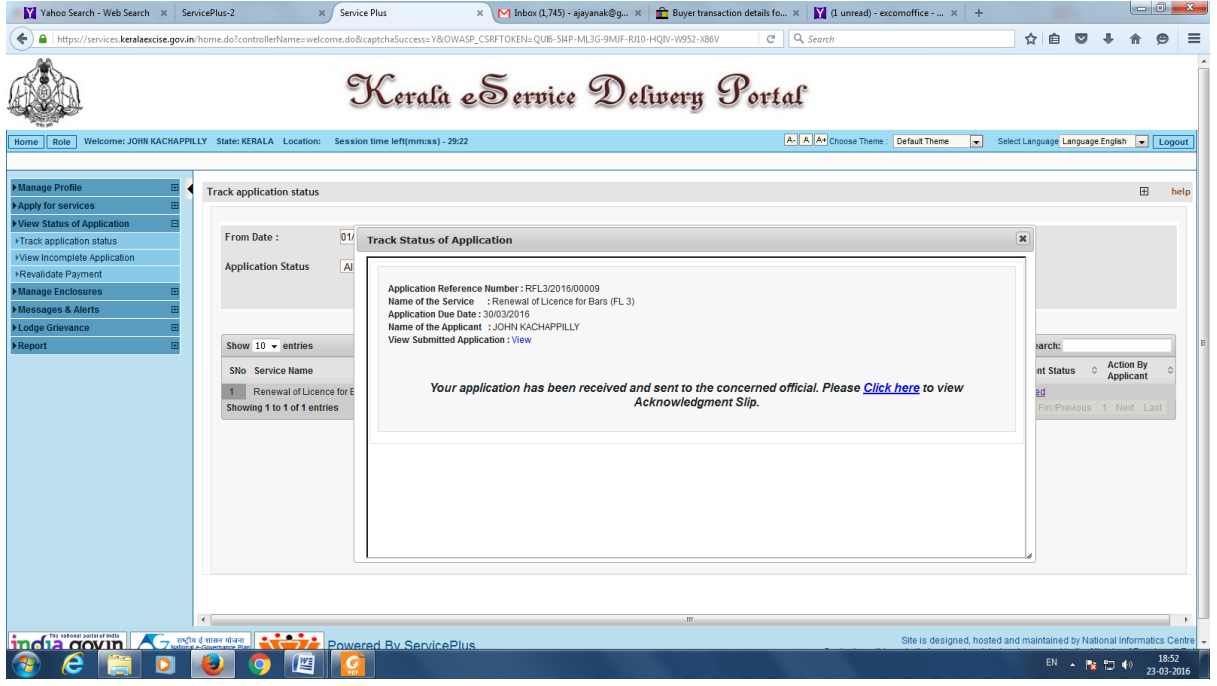

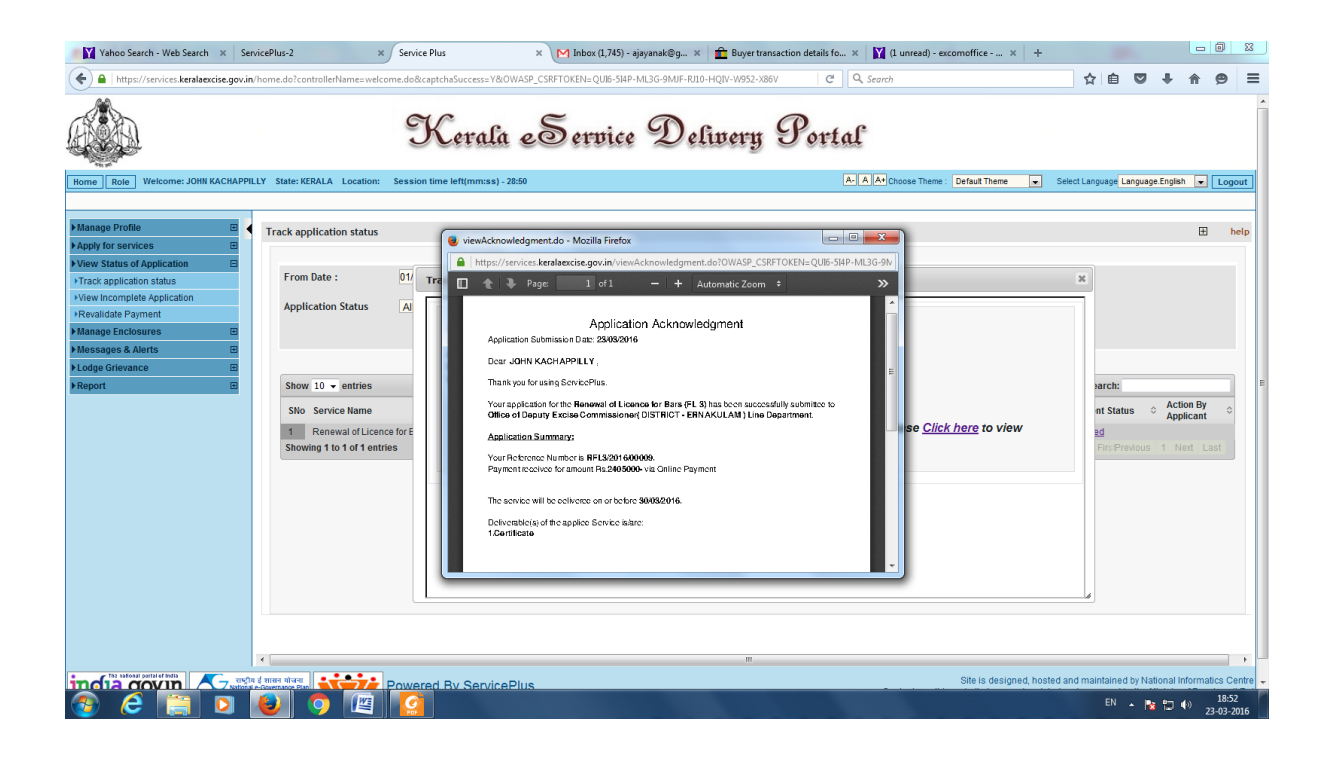